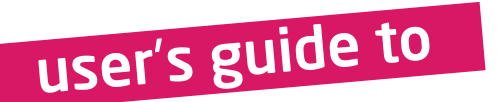

# mikrome**d**ia board for ARM

Compact development system rich with on-board peripherals for all-round multimedia development on LPC2148 ARM7 device

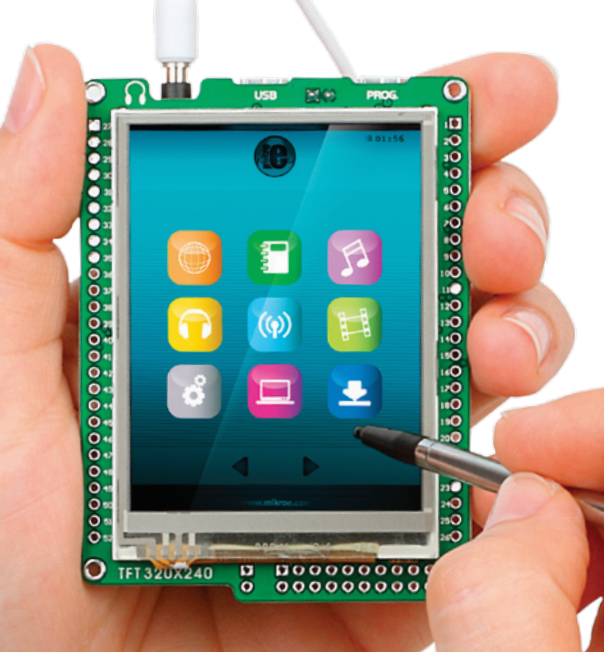

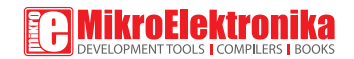

## TO OUR VALUED CUSTOMERS

I want to express my thanks to you for being interested in our products and for having confidence in Mikroelektronika.

The primary aim of our company is to design and produce high quality electronic products and to constantly improve the performance thereof in order to better suit your needs.

Nebojsa Matic General Manager

The Microchip, Atmel, NXP and CYPRESS name, logo and products names are trademarks of Microchip, Atmel, NXP and CYPRESS Inc. in the U.S.A and other countries.

# Table of Contents

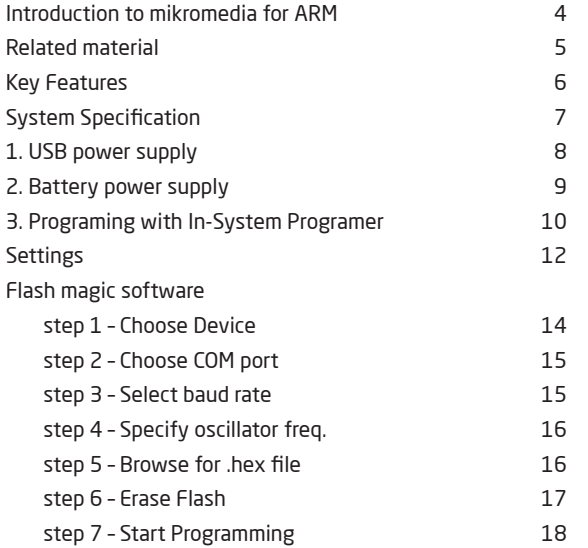

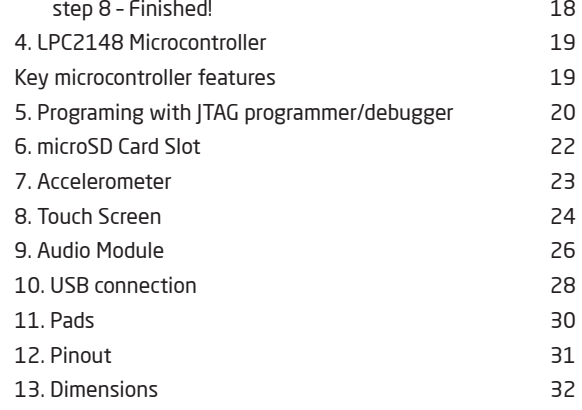

# Introduction to mikromedia for ARM

The **mikromedia for ARM** is a compact development system with lots of on-board peripherals which allow development of devices with multimedia contents. The central part of the system is a 32-bit ARM7 microcontroller **LPC2148**. The mikromedia for ARM features integrated modules such as stereo MP3 codec, **TFT 320x240 touch screen** display, accelerometer, two USB connectors: one for communication with the microcontroller one and for ISP programming, MMC/SD card slot and other. Mikromedia is compact and slim, and perfectly fits in the palm of the hand, which makes it convenient platform for mobile devices.

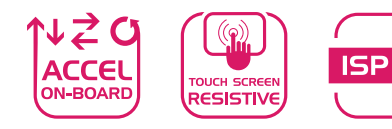

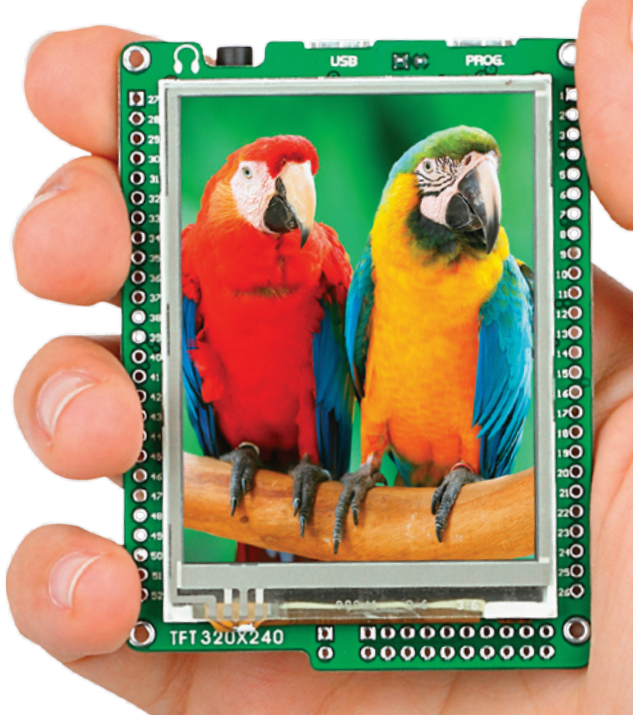

# Related material

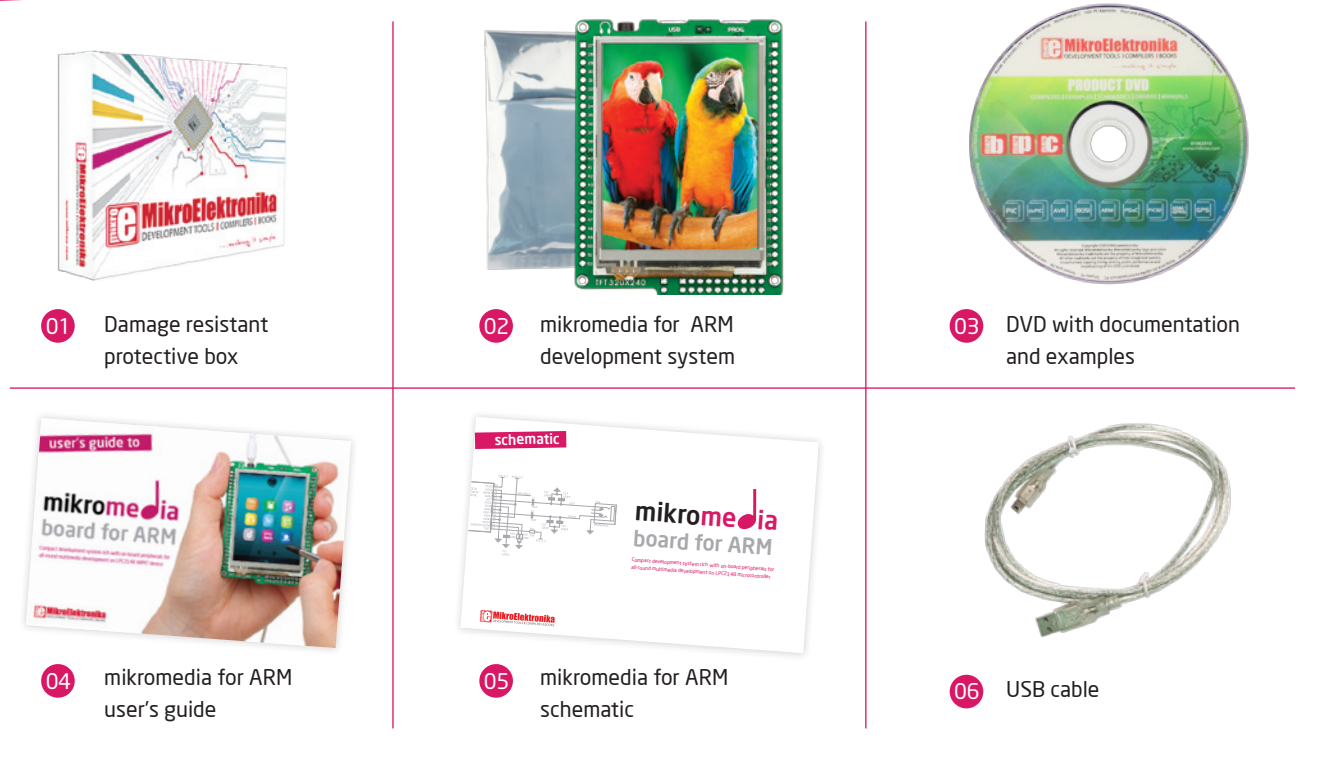

## Key Features

01 Connection Pads

- 02 TFT 320x240 display
- (በ3 USB MINI-B programmer connector
- 04 LI-Polymer battery connector
- 05 USB MINI-B device connector
- 06 3.5mm headphone connector
- (ሰ7 Power supply regulator
- ח? FTDI USB Uart controller
- 'በ<sup>c</sup> VS1053 Stereo mp3 coder/decoder
- $10$ Power indicator LEDs
- 11 Accelerometer
- 12 LPC2148 microcontroller
- 13 RESET button

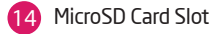

15 JTAG connector

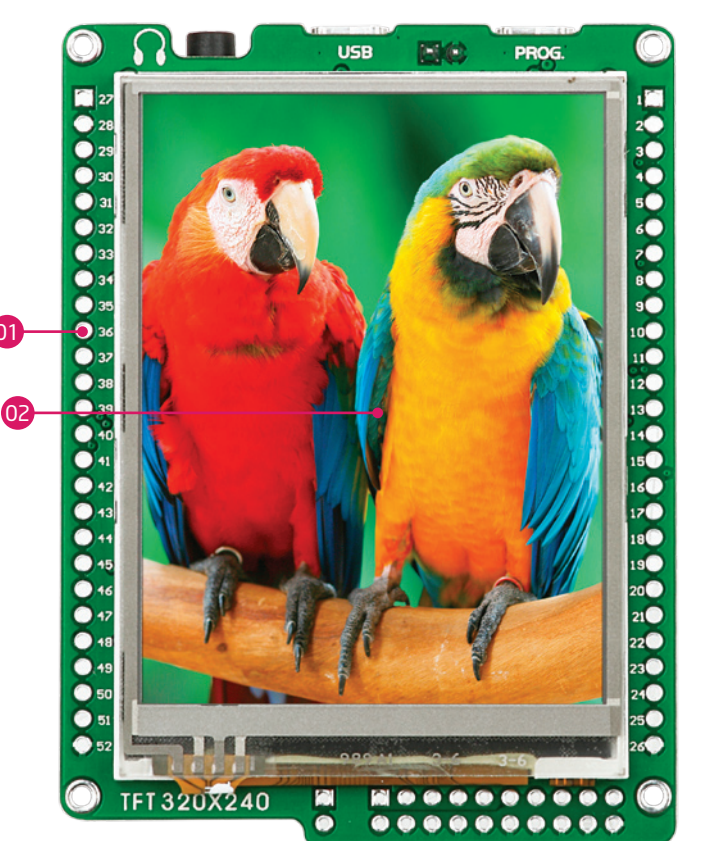

01

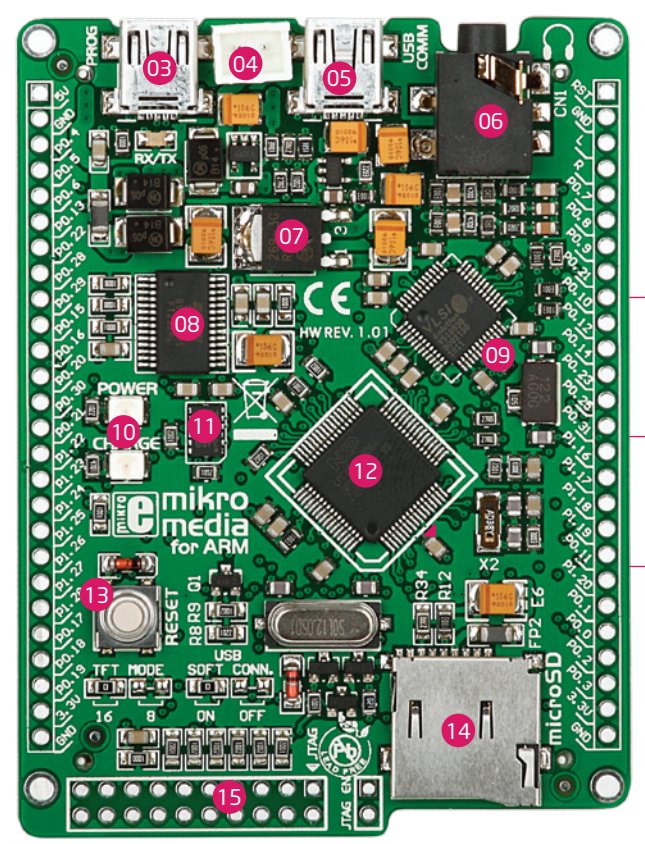

### System Specification

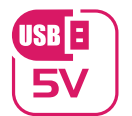

**CONSUMPTION** 

▌ - 2

### **power supply**

Over a USB cable (5V DC)

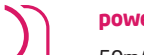

#### **power consumption**

50mA in idle state

(when on-board modules are off)

#### **board dimensions**

8 x 6cm (3.14 x 2.36 inch)

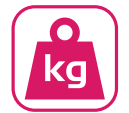

### **weight**

~50g (0.11 lbs)

You can provide power supply to the board using either of the two miniUSB connectors. On board voltage regulator will make sure to generate the appropriate voltage levels to each part of the board. Power LED will indicate the presence of power supply.

1. USB power supply

**ANNO DEL SEGUEITO DE** 

Figure 1-1: Powering your mikromedia board with USB cables

.............

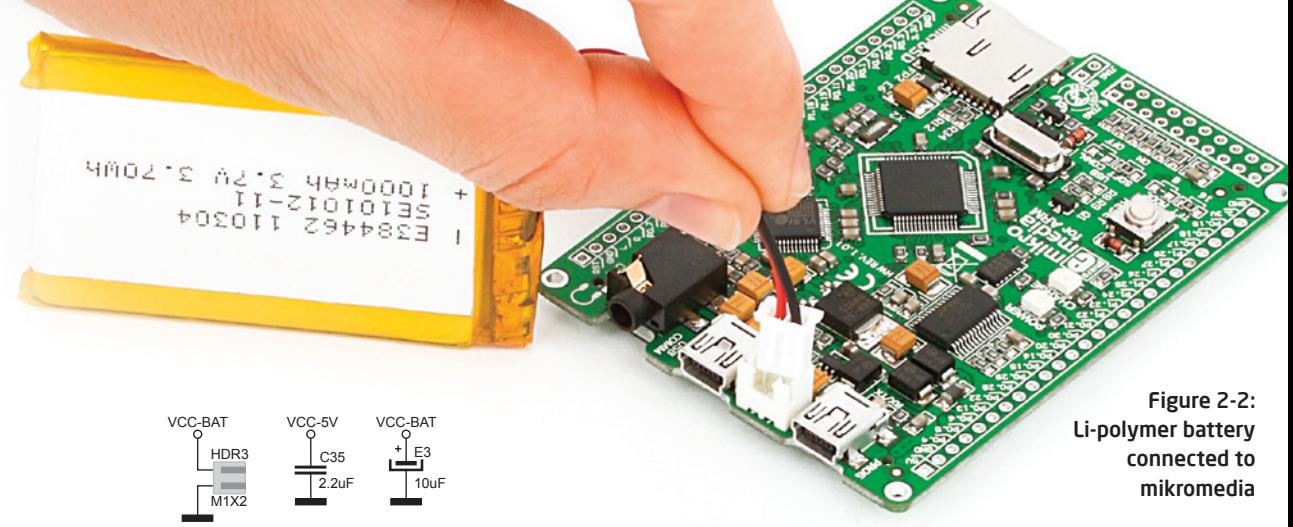

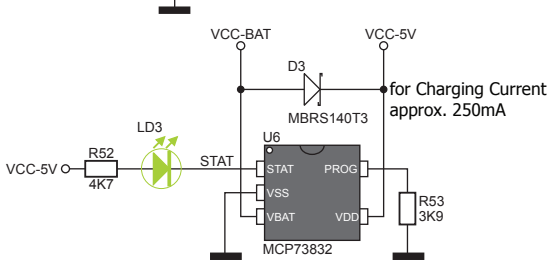

Figure 2-1: Battery charger connecting schematic

# 2. Battery power supply

Development system can be provided with power supply using **Li-Polymer** battery, via on-board battery connector. On-board battery charger circuit **MCP73832** enables you to charge the battery over USB power supply. Charging current value is ~250mA and charging voltage is 4.2V DC.

## 3. Programming with

## In-System Programmer

The microcontroller can be programmed with **In-System Programmer**  supported in the hardware itself. Programmer USB connector is connected to the microcontroller through USB-UART connection.

> Figure 3-1: Connecting USB cable to programming connector

note *You have to download and install drivers for your USB-UART connection before programming. Drivers can be found on FTDI website: http://www.ftdichip.com/FTDrivers.htm*

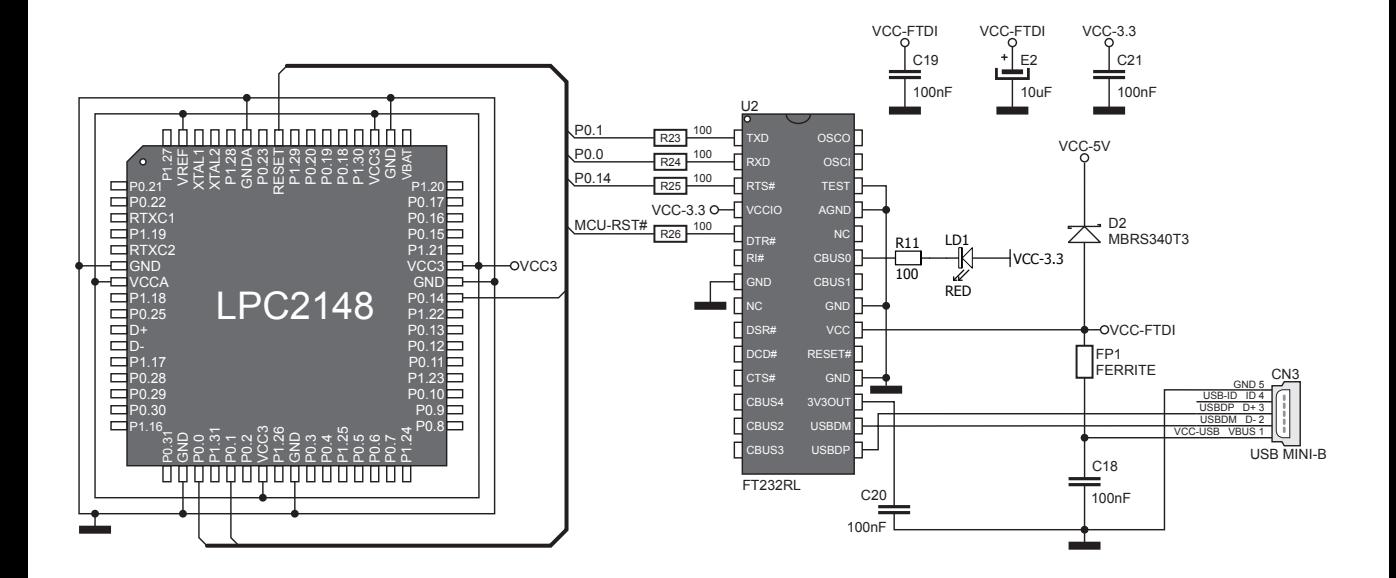

#### Figure 3-1: ISP programming lines are connected with USB-UART

## **Settings**

Device Manager on your PC contains informations on which COM port is used for USB communication with the mikromedia board for ARM. In this case the COM4 port is used.

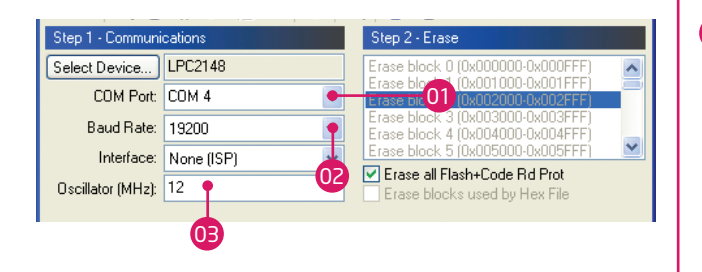

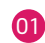

From the drop menu select COM port on your PC.

02 Set Baud Rate to 19200.

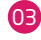

Enter 12 in the Oscillator field (if you use different oscillator enter its value in MHz instead).

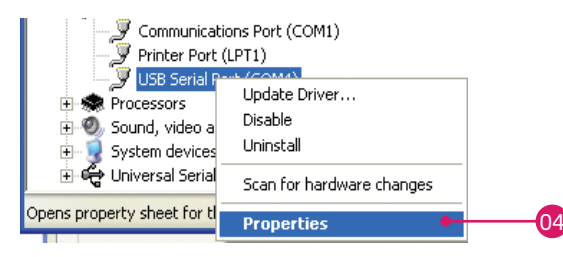

**04** Right click on USB port, then on properties in the drop-down list.

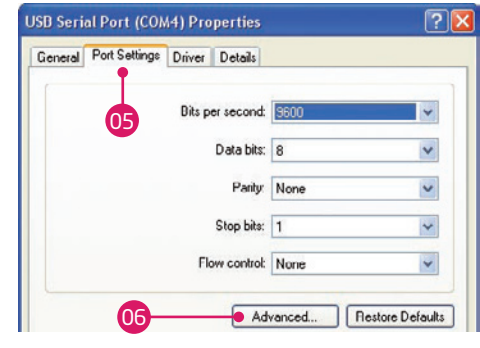

**05** Select the Port Settings tab from pop-up window.

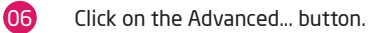

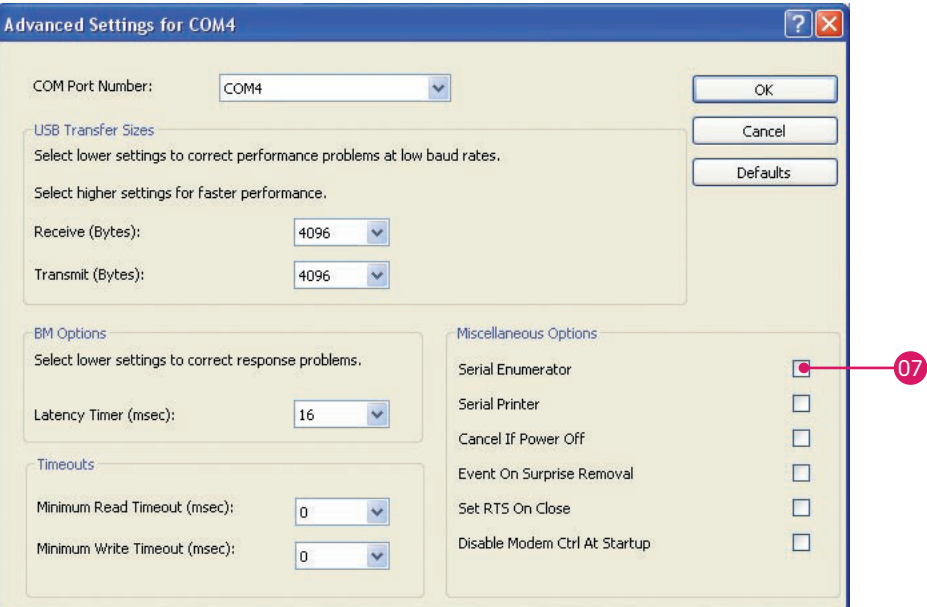

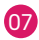

07 In pop-up window uncheck the Serial Enumerator option and click OK.

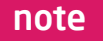

note *Steps 4 – 7 should be adjusted only once.*

# Flash Magic software

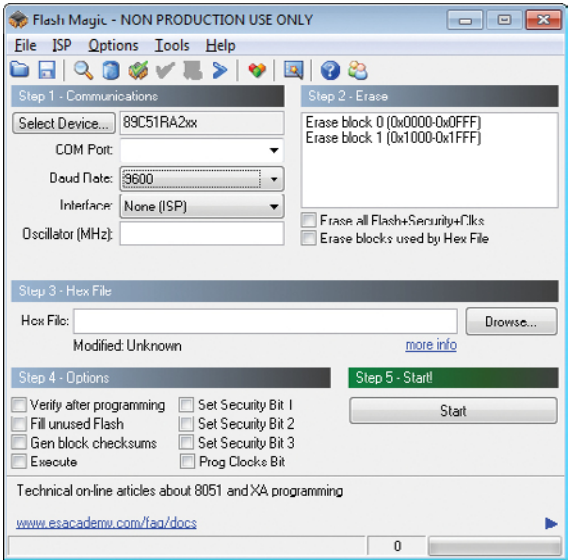

### Figure 3-2: Flash Magic window after installation

Programming is done using specialized programming software called **Flash Magic**, which is available for download from the mikromedia for ARM webpage.

## step 1 – Choose Device

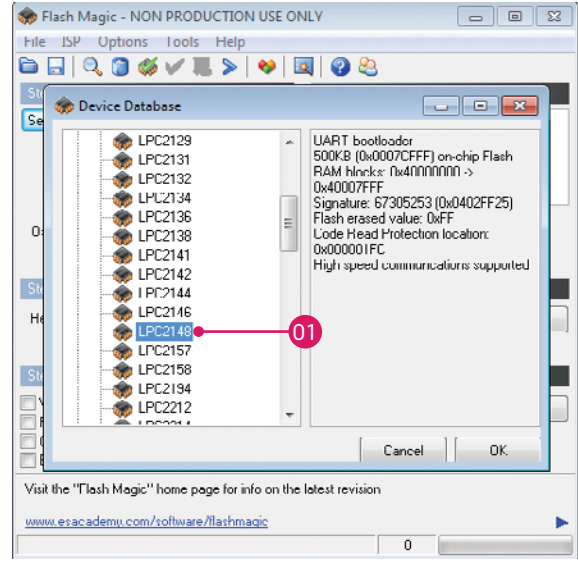

### Figure 3-3: Selecting target device

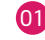

01 Click on Select device button and browse for **LPC2148** microcontroller from **ARM7** family of microcontrollers.

## step 2 - Choose COM port step 3 - Select baud rate

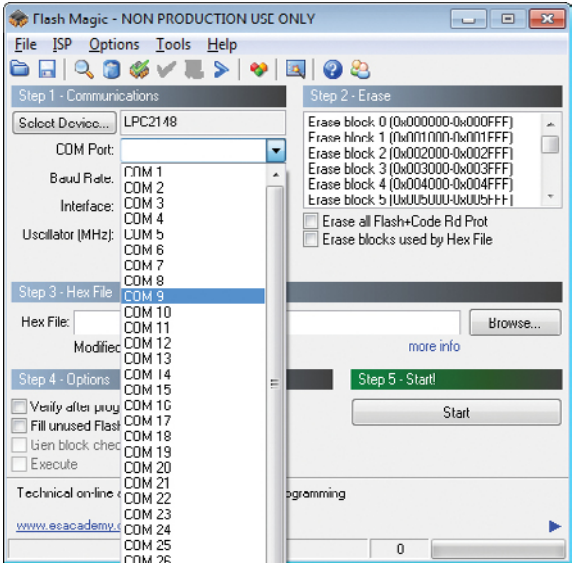

Figure 3-4: Selecting COM Port

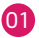

01 From the dropdown list choose the **COM Port** assigned to your mikromedia board after connecting it to your PC over USB cable.

| Flash Magic - NON PRODUCTION USE ONLY                    | l—xs<br>-- 8                                                                 |  |
|----------------------------------------------------------|------------------------------------------------------------------------------|--|
| File ISP<br>Options Tools Help                           |                                                                              |  |
| $\Box$ Q 3 5 $\lor$ L $>$ $\lor$ E 0 8                   |                                                                              |  |
| Step 1 - Communications                                  | Step 2 - Erase                                                               |  |
| Select Device   LPC2148                                  | Erase block 0 (0x000000-0x000FFF)<br>z.<br>Frase block 1 (0x001000-0x001FFF) |  |
| COM Port: COM 9                                          | Erase block 2 (0x002000-0x002FFF)                                            |  |
| Baud Rate, 9600                                          | Erase block 3 (0x003000-0x003FFF)<br>Erase block 4 (0x004000-0x004FFF)       |  |
| 230400<br>Interface:<br>115200                           | Erase block 5  UxUU5UUU-UxUU5FFF                                             |  |
| 57600<br>Uscillator (MHz):                               | Erase all Flash+Code Rd Prot<br>Erase blocks used by Hex File                |  |
| 30400<br>28800                                           |                                                                              |  |
| 19200<br>Step 3 - Hex File 14400                         |                                                                              |  |
| 9600<br>Hex File:<br>7200                                | Browse                                                                       |  |
| 4800<br>Modified<br>2400                                 | more info.                                                                   |  |
| Step 4 - Options                                         | Step 5 - Start!                                                              |  |
| Verify after programming                                 | Start                                                                        |  |
| Fill unused Flash                                        |                                                                              |  |
| Lien block checksums                                     |                                                                              |  |
| Execute                                                  |                                                                              |  |
| Technical on-line articles about 0051 and XA programming |                                                                              |  |
| www.esacademy.com/faq/docs                               |                                                                              |  |
|                                                          | $\bf{0}$                                                                     |  |

Figure 3-5: Selecting baudrate

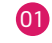

01 From the dropdown list select **19200 bps** baudrate which is the correct UART communication speed for mikromedia.

## step 4 - Specify oscillator freq.  $\vert$  step 5 - Browse for .hex file

| Flash Magic - NON PRODUCTION USE ONLY                                                        | -- 0                                                                   |  |
|----------------------------------------------------------------------------------------------|------------------------------------------------------------------------|--|
| File ISP<br>Options Tools Help                                                               |                                                                        |  |
| EQ 3 4 V & 5 V & 3 8                                                                         |                                                                        |  |
| Step 1 - Communications                                                                      | Step 2 - Erase                                                         |  |
| Select Device   LPC2148                                                                      | Erase block 0 (0x000000-0x000FFF)<br>Frase block 1 (0x001000-0x001FFF) |  |
| COM Port: COM 9                                                                              | Erase block 2 (0x002000-0x002FFF)                                      |  |
| Baud Rate.   19200                                                                           | Erase block 3 (0x003000-0x003FFF)<br>Erase block 4 (0x004000-0x004FFF) |  |
| Interface: None (ISP)                                                                        | Erase block 5 (UxUU5UUU-UxUU5FFF)                                      |  |
| Uscillator [MHz]: 12.000                                                                     | <b>Axase all Flash+Code Rd Prot</b><br>ase blocks used by Hex File     |  |
|                                                                                              |                                                                        |  |
| Step 3 - Hex File                                                                            |                                                                        |  |
| Hex File:                                                                                    | Browse                                                                 |  |
| Modified: Unknown                                                                            | more info.                                                             |  |
| Step 4 - Options                                                                             | Step 5 - Start!                                                        |  |
| Verify after programming                                                                     | Start                                                                  |  |
| Fill unused Flash                                                                            |                                                                        |  |
| Lien block checksums                                                                         |                                                                        |  |
| Execute                                                                                      |                                                                        |  |
| On-Line training classes for microcontrollers and embedded networking and<br>Internetworking |                                                                        |  |
| www.esacademy.com/fag/classes                                                                |                                                                        |  |
|                                                                                              | $\bf{0}$                                                               |  |

Figure 3-6: Specifying oscillator frequency Figure 3-7: Browsing for HEX file

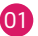

| Flash Magic - NON PRODUCTION USE ONLY                                                                                         | $  -$<br>$-x$                                                                |  |  |
|----------------------------------------------------------------------------------------------------|------------------------------------------------------------------------------|--|--|
| File ISP<br>Options Tools Help                                                                                                |                                                                              |  |  |
| EQ 8 6 V & 5 V E 0 8                                                                                                    |                                                                              |  |  |
| Step 1 - Communications                                                                                                    | Step 2 - Erase                                                               |  |  |
| Select Device   LPC2148                                                                                                    | Erase block 0 (0x000000-0x000FFF)<br>×.<br>Frase block 1 (0x001000-0x001FFF) |  |  |
| COM Port: COM 9                                                                                                    | П<br>Erase block 2 (0x002000-0x002FFF)                                       |  |  |
| Baud Rate.   19200                                                                                                    | Erase block 3 (0x003000-0x003FFF)<br>Erase block 4 (0x004000-0x004FFF)       |  |  |
| Interface: None (ISP)                                                                                                    | Erase block 5 (UxUU5UUU-UxUU5FFF)                                            |  |  |
| Uscillator [MHz]:   12.000                                                                                                    | Frase all Flash+Code Bd Prot<br>Erase blocks used by Hex File                |  |  |
|                                                                                                    |                                                                              |  |  |
| Step 3 - Hex File                                                                                                    |                                                                              |  |  |
| Hex File: C:\mikromedia for ARM\LPC2148\Examples\MMC\Obj\DEMO.hex                                                             | Browse.                                                                      |  |  |
| Modified utorak januar 18 2011 8:38:02                                                                                        | more info.                                                                   |  |  |
| Step 4 - Options                                                                                                    | Step 5 - Start!                                                              |  |  |
| Verify after programming<br>Fill unused Flash<br>Lien block checksums<br>Execute                                              | Start                                                                        |  |  |
| On-Line training classes for microcontrollers and embedded networking and<br>Internetworking<br>www.esacademy.com/faq/classes |                                                                              |  |  |
|                                                                                                    | $\theta$                                                                     |  |  |

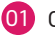

01 Specify the value of on-board crystal oscillator **12.000 MHz** 01 Click on **Browse** and find the HEX file you want to program your mikromedia with. The path to the target file will be shown in the edit field.

## step 6 – Erase Flash

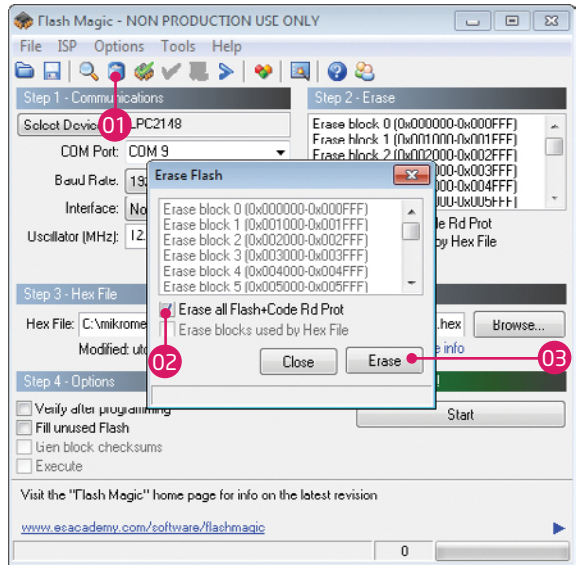

Figure 3-8: Erasing Flash memory before programming Figure 3-8: Write program

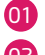

03

Click on the **Erase Flash icon** in the main toolbar.

Tick the **first checkbox** to specify erasing the entire flash. 02 Click **OK** when Erasing is completed.

Click on **Erase button** to start erasing flash.

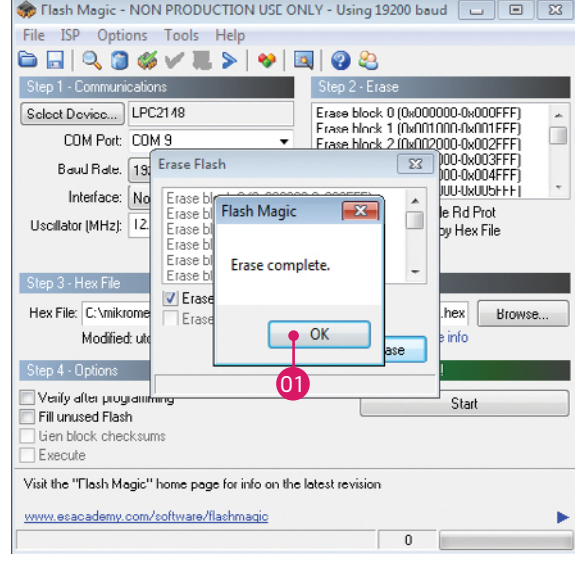

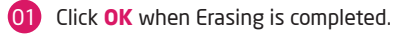

## step 7 - Start Programming | step 8 - Finished!

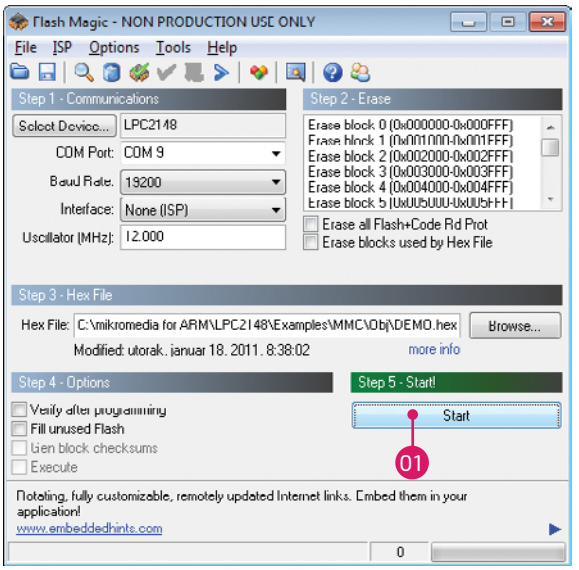

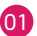

**01** We are now ready to program the microcontroller. **01 01** 

Click on **Start button** to start uploading your program.

| Tlash Magic - NON PRODUCTION USE ONLY                             | -- 0<br>$-x$                                                           |  |
|-------------------------------------------------------------------|------------------------------------------------------------------------|--|
| File ISP<br>Options Tools Help                                    |                                                                        |  |
| $9.06$ / $1 > 9$   $0.8$                                          |                                                                        |  |
| Step 1 - Communications                                           | Step 2 - Erase                                                         |  |
| Select Device   LPC2148                                           | Erase block 0 (0x000000-0x000FFF)<br>Frase block 1 (0x001000-0x001FFF) |  |
| COM Port: COM 9                                                   | Erase block 2 (0x002000-0x002FFF)                                      |  |
| Baud Rate, 19200                                                  | Erase block 3 (0x003000-0x003FFF)<br>Erase block 4 (0x004000-0x004FFF) |  |
| Interface: None (ISP)                                             | Erase block 5 (UxUU5UUU-UxUU5FFF)                                      |  |
| Uscillator [MHz]:   12.000                                        | Erase all Flash+Code Rd Prot<br>Erase blocks used by Hex File          |  |
|                                                                   |                                                                        |  |
| Step 3 - Hex File                                                 |                                                                        |  |
| Hex File: C:\mikromedia for ARM\LPC2148\Examples\MMC\Obi\DEMO.hex | Browse                                                                 |  |
| Modified: utorak_ianuar 18, 2011, 8:38:02                         | more info.                                                             |  |
| Step 4 - Options                                                  | Step 5 - Start!                                                        |  |
| Verify after programming                                          | Start                                                                  |  |
| Fill unused Flash                                                 |                                                                        |  |
| Lien block checksums<br>Execute                                   |                                                                        |  |
| "Flash Magic" home page for info on the latest revision           |                                                                        |  |
| $V1$ (01                                                          |                                                                        |  |
| www esacademy.com/software/flashmagic<br>Finished                 |                                                                        |  |
|                                                                   |                                                                        |  |

Figure 3-9: Program uploading Figure 3-10: Uploading is finished

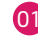

When everything is completed, you will receive a **message**  in the status bar.

## 4. LPC2148 Microcontroller | 4. LPC21

The **mikromedia for ARM** development system comes with the **LPC2148** microcontroller. This high-performance 32-bit microcontroller with its integrated modules and in combination with other on-board modules is ideal for multimedia applications. - 8 kB to 40 kB of one-chip static RAM and 32 kB to 512 kB to 512 kB to 52 kB to 52 kB to 512 kB of one-chip flash memory. The memory. The memory. The memory. The memory. The static Ram is a static Ram is a chip flash memo - 128-bit with the mikromedia for AR<br>Line interface The **mikromedia for ARM** development sys<br>the LPC2148 microcontroller. This high-per<br>microcontroller with its integrated modules an the **LPC2148** microcontroller. This<br>microcontroller with its integrated m<br>with other on-board modules is ideal f microcontroller with its integrated modules<br>with other on-board modules is ideal for mult with other on-board new

### **Key microcontroller features**  $\sqrt{\mathsf{Key}}$  microco  $\begin{bmatrix} \text{Key microcontrol} \\ \text{32-bit architecture.} \end{bmatrix}$ - ONE ONE OR TWO CONTRIBUTED TEAM<br>- 32-bit architecture;<br>- 512KB of program memory;

- 32-bit architecture;
- 512KB of program memory; - S12KB of program n<br>- 32KB of RAM memo<br>- 64 pins:
	- 32KB of RAM memory;
	- 64 pins;

 $\mathbb{R}^2$ 

- 128 bit wide interface enables - 32KB of RAM memory;<br>- 64 pins;<br>- 128 bit wide interface enables - 128 bit wide interface e<br>- high speed 60 MHz open
	- high speed 60 MHz operation
	- USB 2.0 Full Speed compliant Device
	- 2-UART, 2-SPI, 2-I2C; etc.

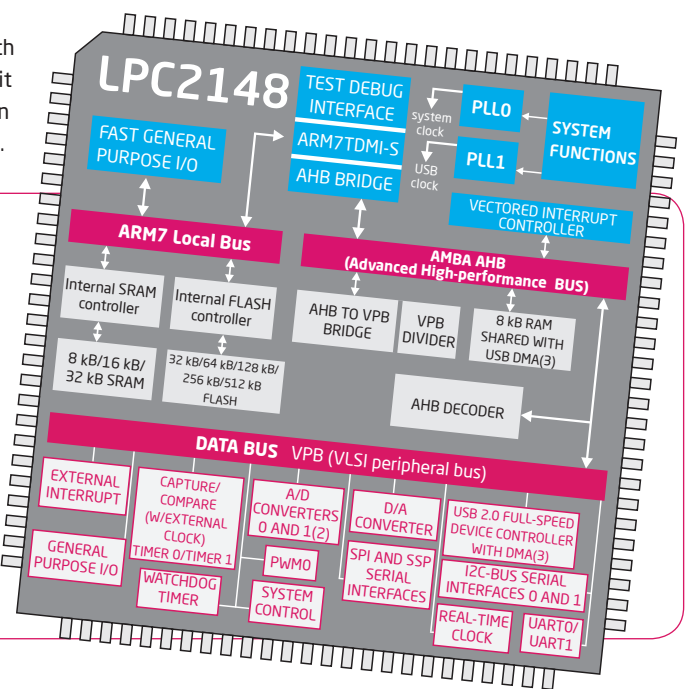

# 5. Programing with JTAG programmer/debugger

Figure 5-1: Enabling JTAG using jumper

> Besides In-System programming mikromedia for ARM supports **JTAG programming** and debugging interface. In order to use it, you have to **solder 2x10 header** to the JTAG connection pads on the back side of your mikromedia board. It is also necessary to solder and set the **JTAG jumper,** located right next to the JTAG connector (Figure 5-1), in order to enable this type of programming.

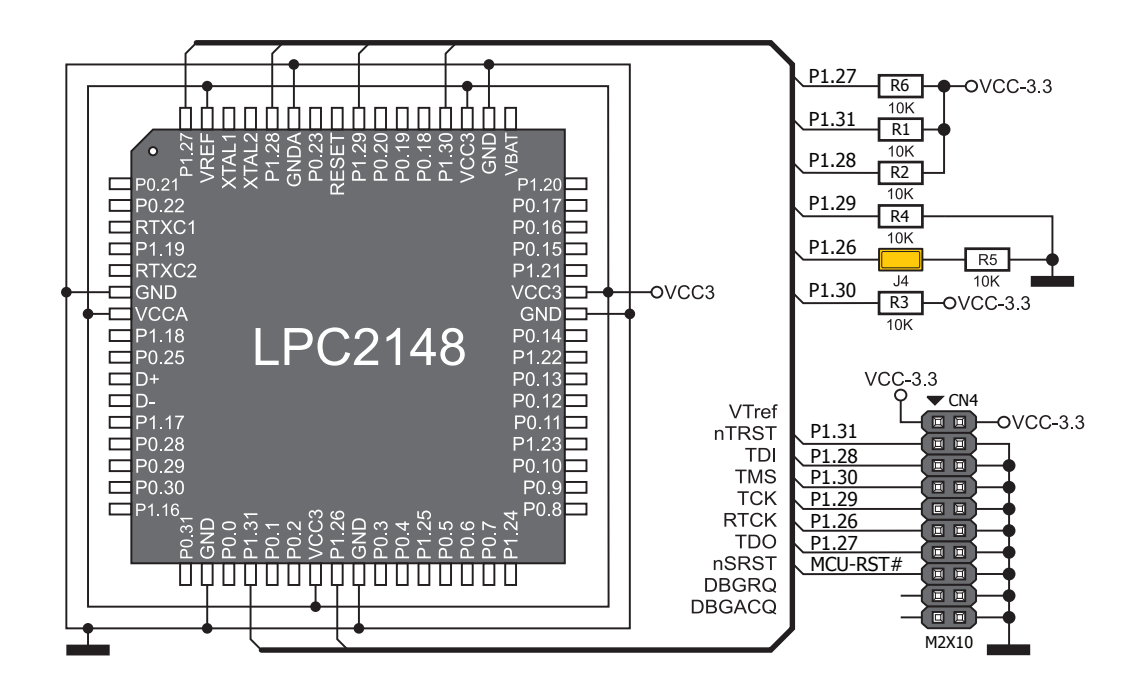

Figure 5-2: JTAG interface schematics

# 6. microSD Card Slot

Board contains microSD card slot for using microSD cards in your projects. It enables you to store large ammounts of data externally, thus saving microcontroller memory. microSD cards use Serial Peripheral Interface (**SPI**) for communication with the microcontroller.

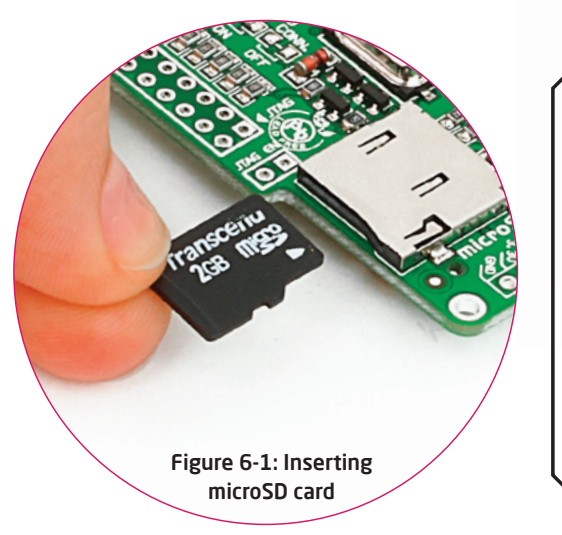

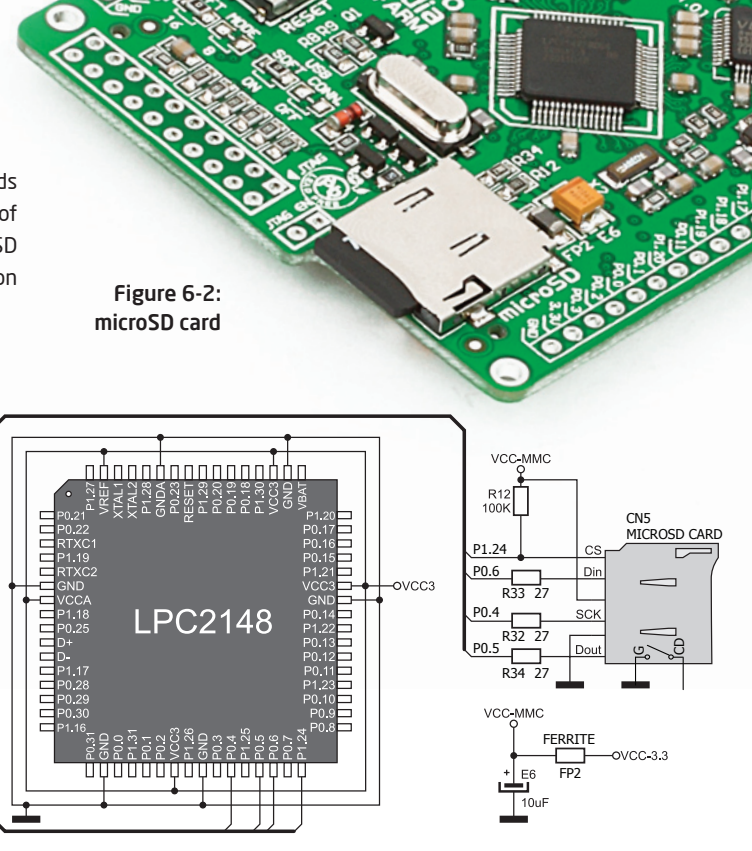

## 7. Accelerometer

The accelerometer is used to measure acceleration in three axis: x- y- and z-. The acceleromer's function is defined by the user in the program loaded into the microcontroller. Communication between the accelerometer and the microcontroller is performed over the **I2C** interface.

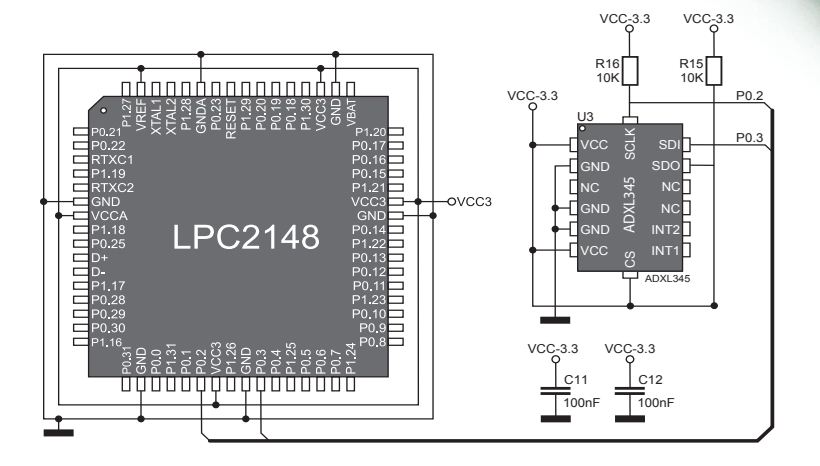

Figure 7-1: Accelerometer module

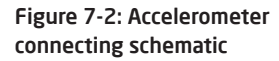

## 8. Touch Screen

The development system features a **TFT 320x240 display** covered with a **resistive** touch panel. Together they form a functional unit called a touch screen. It enables data to be entered and displayed at the same time. The TFT display is capable of showing data in **262.000** different **colors**.

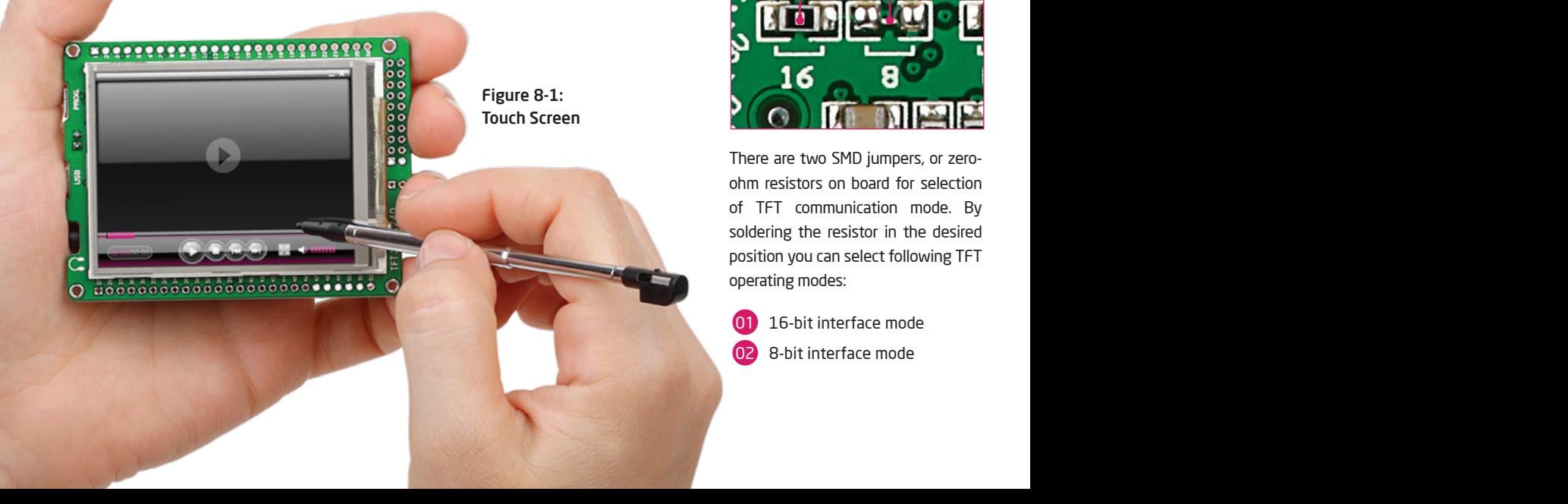

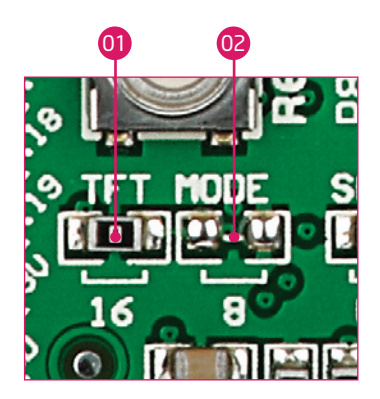

There are two SMD jumpers, or zeroohm resistors on board for selection of TFT communication mode. By soldering the resistor in the desired position you can select following TFT operating modes:

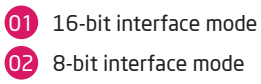

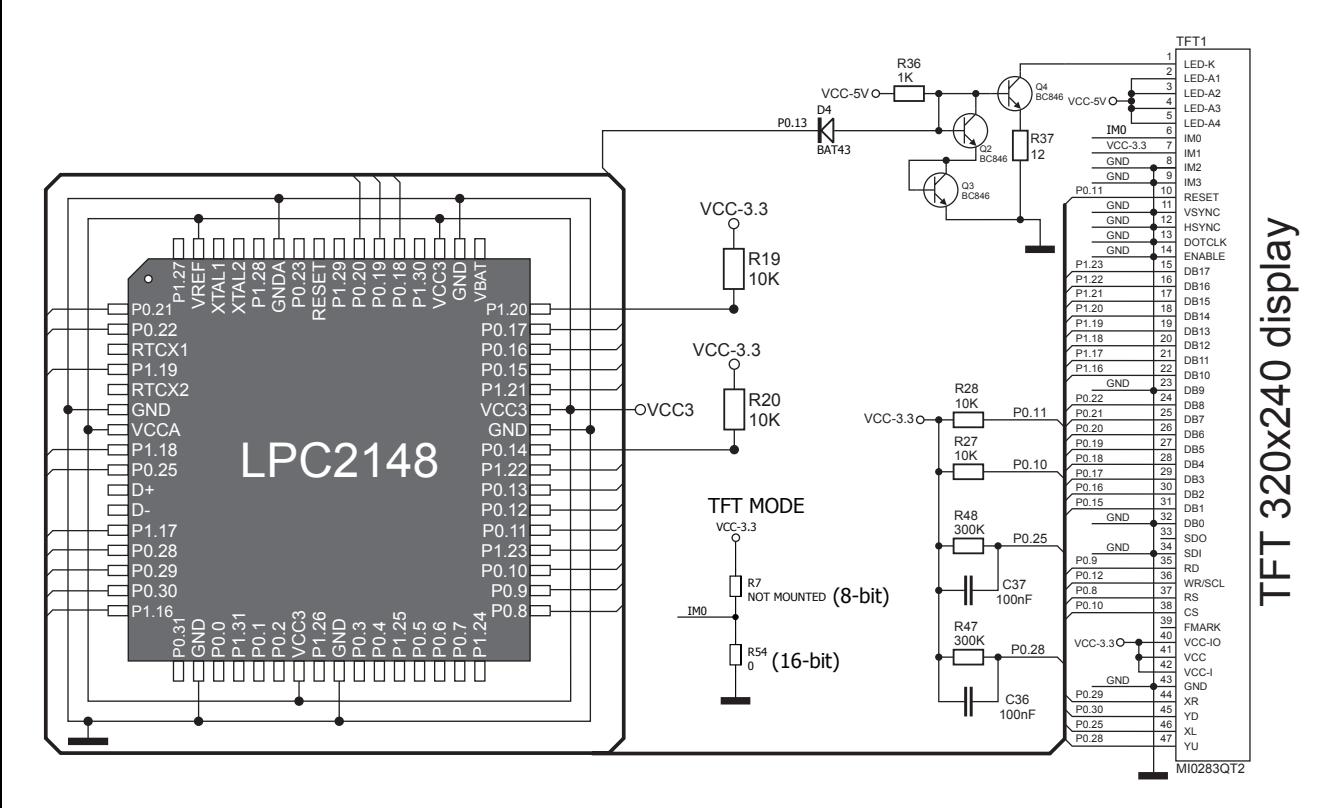

Figure 8-2: Touch Screen connection schematic

# 9. Audio Module

Figure 9-1: headphones connected with mikromedia

> Figure 9-2: Inserting 3.5mm headphones jack

The mikromedia for ARM features MP3 codec audio controller **VS1053**. This module enables audio reproduction by using stereo headphones connected to the system via a **3.5mm** connector CN6. All functions of this module are controlled by the microcontroller over Serial Peripheral Interface (**SPI**).

*<u>INTERNATION</u>* 

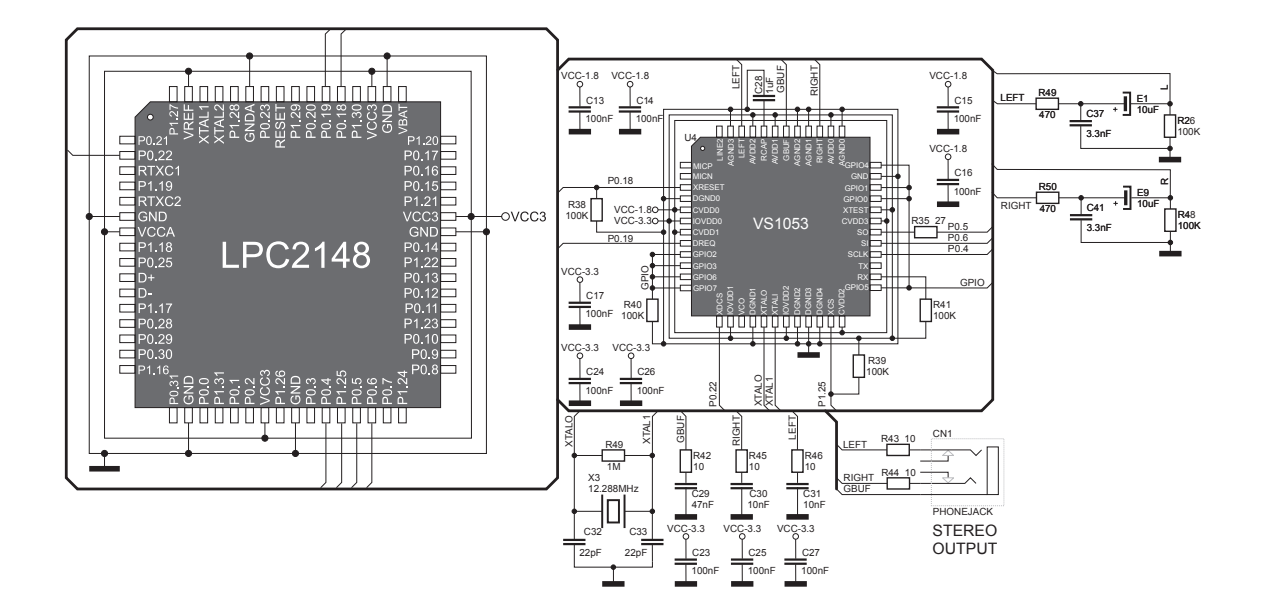

Figure 9-3: Audio module connecting schematic

# 10. USB connection

LPC2148 microcontroller has integrated USB 2.0 module, which enables you to implement USB communication functionality of your mikromedia board. Connection with target USB host is done over miniUSB connector which is positioned next to the audio jack.

> Figure 10-1: Connecting USB cable to programming connector

There are two SMD jumpers, or zero-ohm resistors on board for selection of USB communication mode. By soldering the resistor in the desired position you can select following USB operating modes:

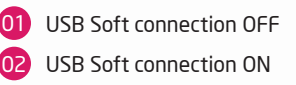

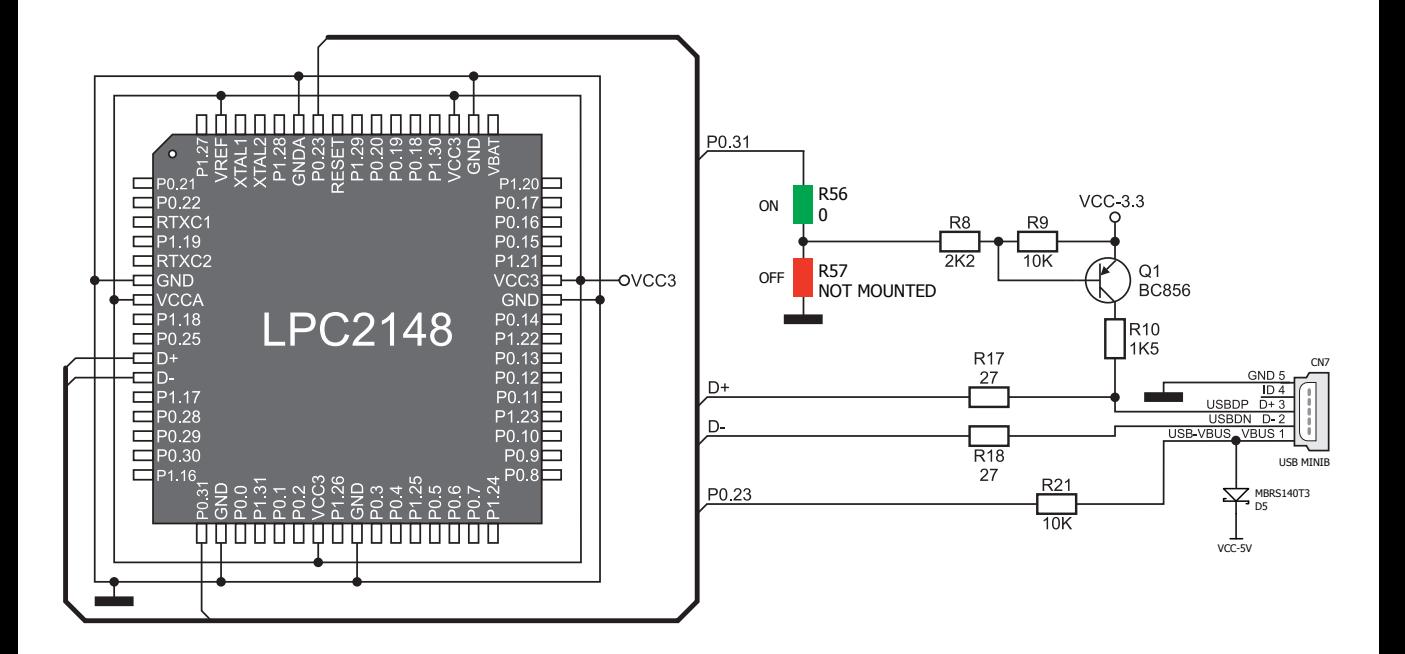

Figure 10-2: USB module connecting schematic

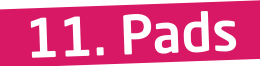

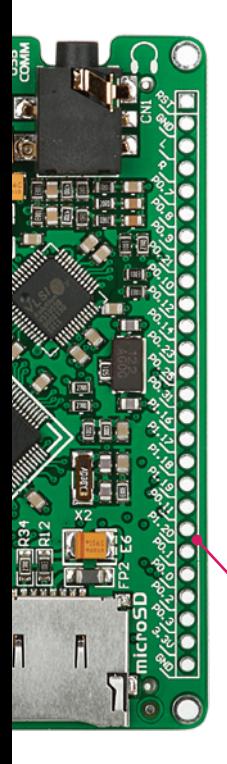

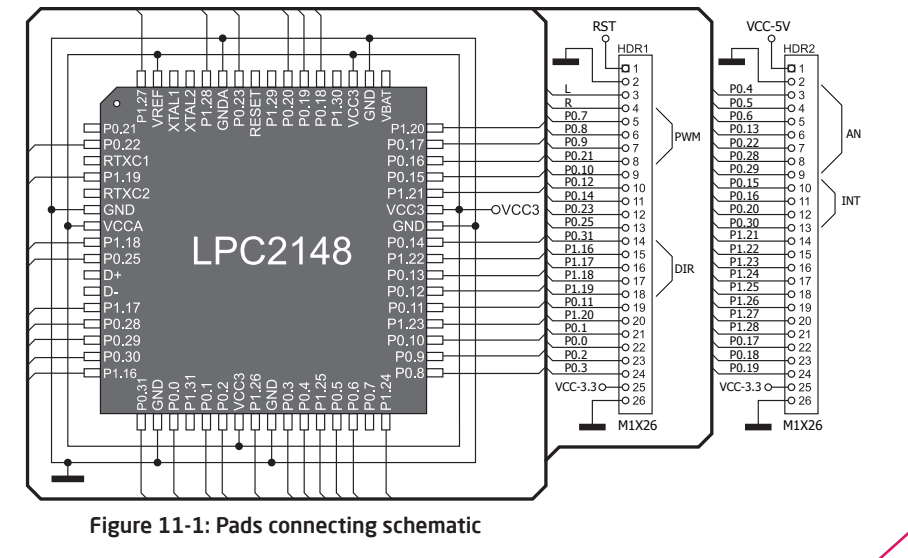

Pads HDR2 Pads HDR1

Most microcontroller pins are available for further connectivity via two 1x26 rows of connection pads on both sides of the mikromedia board. They are designed to perfectly match additional shields, such as Battery Boost shield, PROTO shield and others.

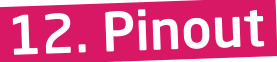

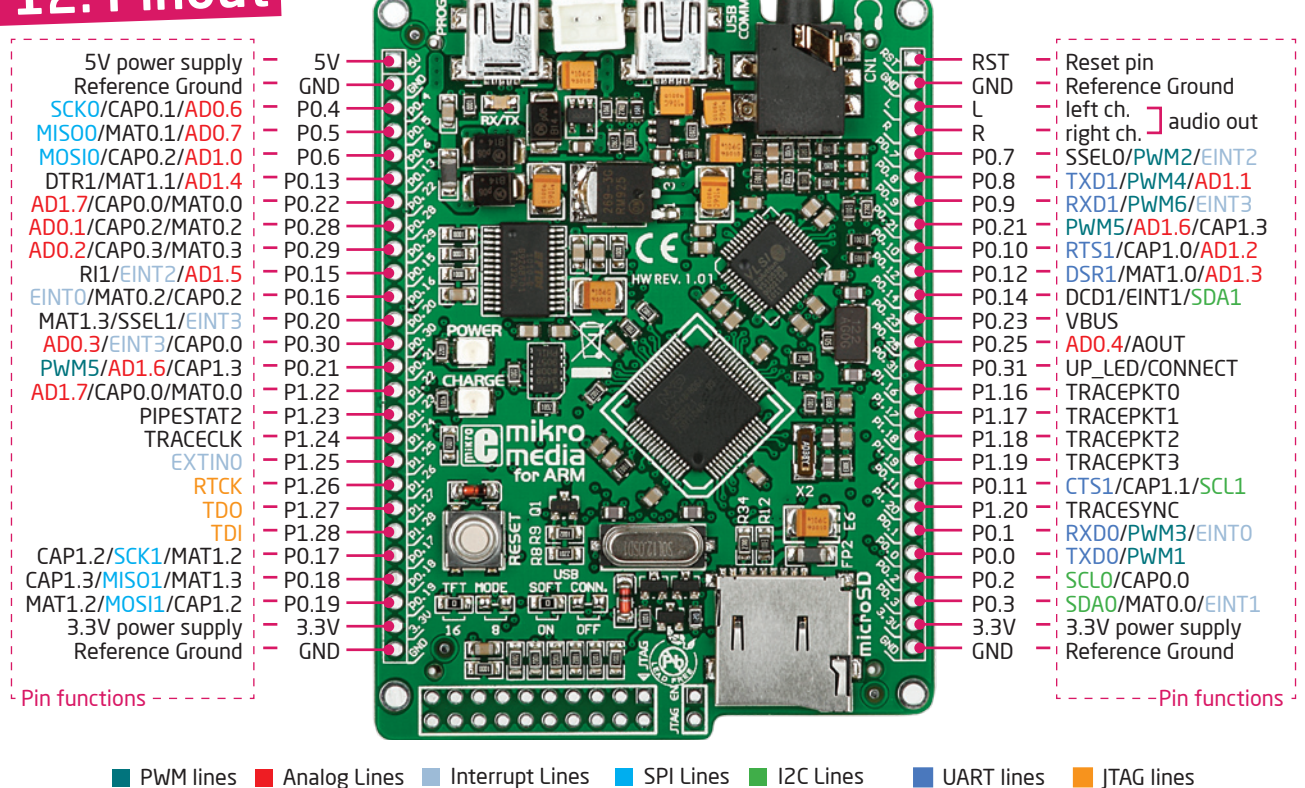

# 13. Dimensions

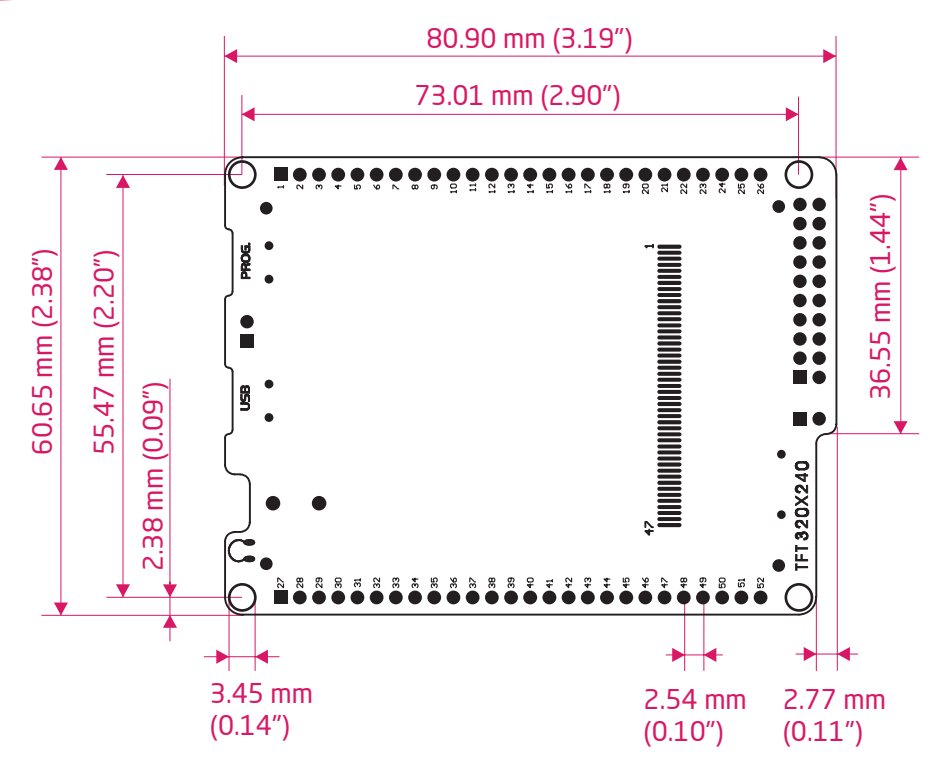

#### DISCLAIMER

All the products owned by MikroElektronika are protected by copyright law and international copyright treaty. Therefore, this manual is to be treated as any other copyright material. No part of this manual, including product and software described herein, may be reproduced, stored in a retrieval system, translated or transmitted in any form or by any means, without the prior written permission of MikroElektronika. The manual PDF edition can be printed for private or local use, but not for distribution. Any modification of this manual is prohibited.

MikroElektronika provides this manual 'as is' without warranty of any kind, either expressed or implied, including, but not limited to, the implied warranties or conditions of merchantability or fitness for a particular purpose.

MikroElektronika shall assume no responsibility or liability for any errors, omissions and inaccuracies that may appear in this manual. In no event shall MikroElektronika, its directors, officers, employees or distributors be liable for any indirect, specific, incidental or consequential damages (including damages for loss of business profits and business information, business interruption or any other pecuniary loss) arising out of the use of this manual or product, even if MikroElektronika has been advised of the possibility of such damages. MikroElektronika reserves the right to change information contained in this manual at any time without prior notice, if necessary.

#### HIGH RISK ACTIVITIES

The products of MikroElektronika are not fault – tolerant nor designed, manufactured or intended for use or resale as on – line control equipment in hazardous environments requiring fail – safe performance, such as in the operation of nuclear facilities, aircraft navigation or communication systems, air traffic control, direct life support machines or weapons systems in which the failure of Software could lead directly to death, personal injury or severe physical or environmental damage ('High Risk Activities'). MikroElektronika and its suppliers specifically disclaim any expressed or implied warranty of fitness for High Risk Activities.

#### **TRADEMARKS**

The Mikroelektronika name and logo, the Mikroelektronika logo, mikroC, mikroC PRO, mikroBasic, mikroBasic PRO, mikroPascal, mikroPascal PRO, AVRflash, PICflash, dsPICprog, 18Flprog, PSOCprog, AVRprog, 8051prog, ARMflash, EasyPIC5, EasyPIC6, BigPIC5, BigPIC6, dsPIC PRO4, Easy8051B, EasyARM, EasyAVR5, EasyAVR6, BigAVR2, EasydsPIC4A, EasyPSoC4, EasyVR Stamp LV18FJ, LV24-33A, LV32MX, PIC32MX4 MultiMedia Board, PICPLC16, PICPLC8 PICPLC4, SmartGSM/GPRS, UNI-DS are trademarks of Mikroelektronika. All other trademarks mentioned herein are property of their respective companies. All other product and corporate names appearing in this manual may or may not be registered trademarks or copyrights of their respective companies, and are only used for identification or explanation and to the owners' benefit, with no intent to infringe.

© Mikroelektronika™, 2011, All Rights Reserved.

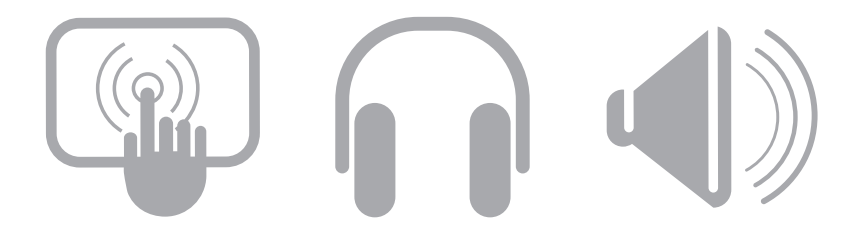

If you want to learn more about our products, please visit our website at www.mikroe.com If you are experiencing some problems with any of our products or just need additional information, please place your ticket at www.mikroe.com/en/support If you have any questions, comments or business proposals, do not hesitate to contact us at office@mikroe.com